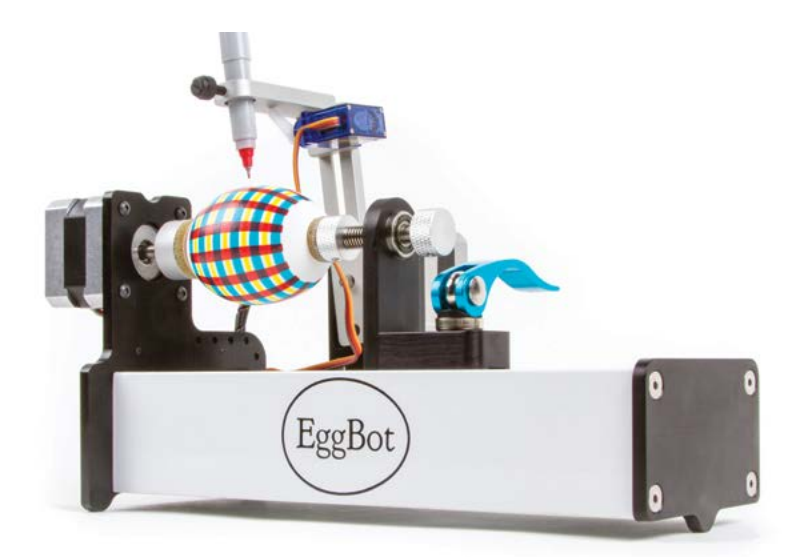

## The Original Egg-Bot by Evil Mad Scientist Laboratories

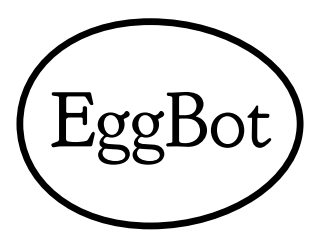

# EggBot Pro User Guide

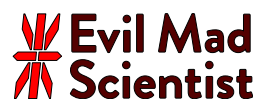

## Introduction: *The History of the EggBot*

An EggBot is a compact, easy to use art robot that uses two precise stepping motors to draw on the surface of spherical and egg-shaped objects.

Motion control artist Bruce Shapiro (taomc.com) created the original EggBot in the Spring of 1990 when he first became fascinated with controlling stepper motors from his computer, and needed some way of demonstrating just how powerful and interesting this capability can be.

The original design was motivated by simplicity: drawing on a round object can be done with relatively simple mechanics. And, since Easter was coming up, the obvious canvas was eggs. The success of his experimental "eggbot" spurred him to build bigger and more precise two-axis machines, which gradually evolved into an educational tool.

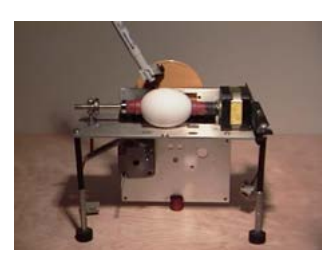

*An early EggBot.* 

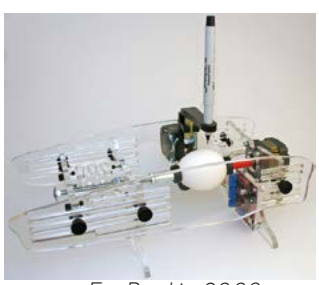

*EggBot kit, 2009*

In 2009, Bruce worked with his son Ben Trombley and Brian Schmalz to turn the EggBot into a kit for home assembly, which they showed off at that year's Maker Faire. Brian, an embedded-systems engineer, created the EggBotBoard (later, EiBotBoard) which connects the eggbot to the computer over USB. Ben was then a recent Stanford computer science graduate, and created the first version of our EggBot interface for Inkscape.

In 2010 the EggBot team joined forces with Windell Oskay and Lenore Edman of Evil Mad Scientist Laboratories to introduce a new "EggBot 2.0." This kit featured a number of design and material changes that made it more reliable and easier to use.

Gradual refinements over the next couple of years yielded the Deluxe EggBot kit. And, new accessories were introduced such as a diamond engraving attachment and a kistka hot wax dispenser.

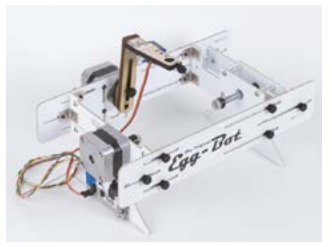

*EggBot "2.0" kit, 2010*

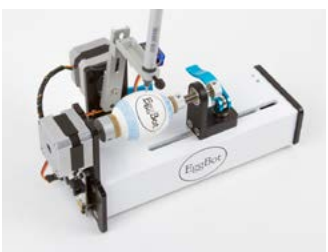

*EggBot Pro, 2014*

In 2014, the team drew upon the lessons learned over several years of making EggBot kits to make the finest EggBot ever: The EggBot Pro. The Pro is built from CNC machined aluminum, with quick release adjustments, a ball-bearing tailstock and a new, open geometry, for easier adjustments and better visibility while printing.

## Part 1: *Checking out your EggBot*

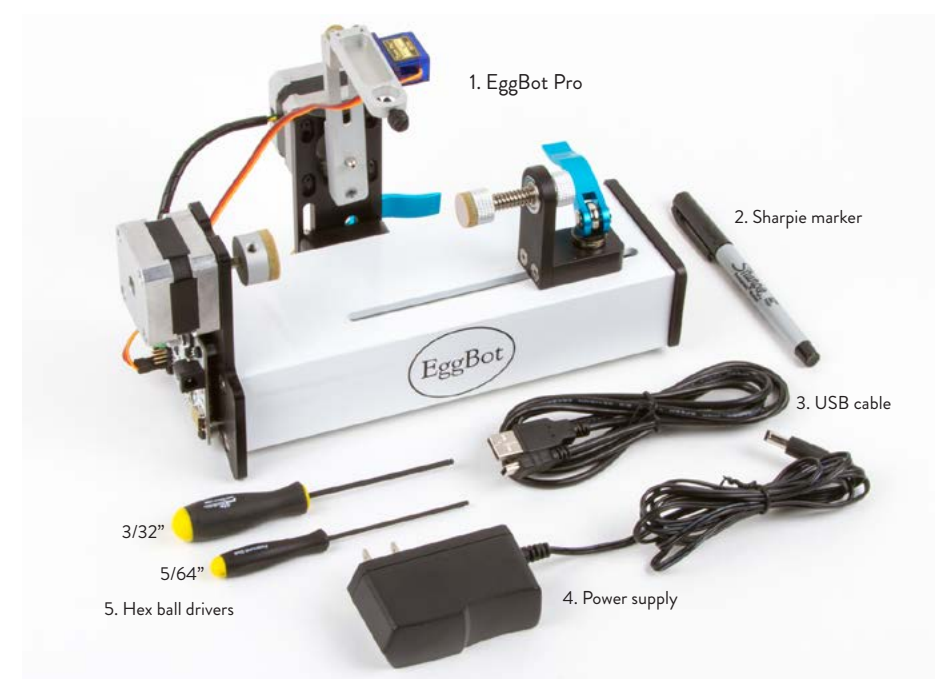

#### 1.1 EggBot kit contents

Here are the parts that come with the EggBot Pro:

- 1. The EggBot Pro itself, fitted with EBB driver board, two stepper motors, and the pen arm.
- 2. One black Sharpie marker, ultra-fine point
- 3. USB cable
- 4. Plug-in power supply. (9 V, 1.5 A, universal input)
- 5. Hex ball drivers, 5/64" & 3/32"
- 6. Button socket cap screw, 8-32 × 3/8"
- 7. Rubber washer
- 8. 10-32 × 5/8 cap screw w/ washer

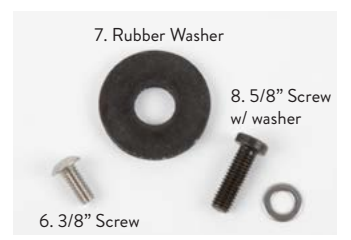

#### 1.2 EggBot Anatomy

Let's also look at what the different parts of the machine are called. We'll be referring to these parts by name later.

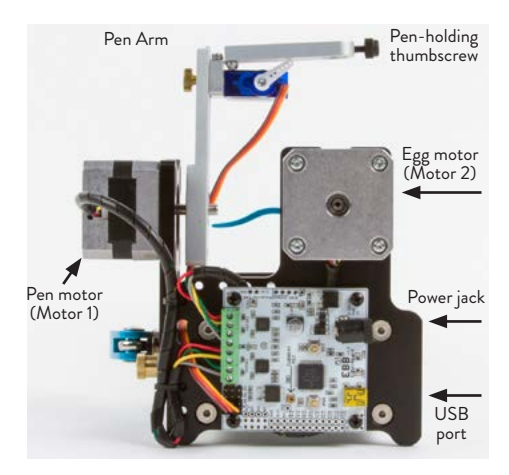

#### *§1.2, EggBot anatomy, continued:*

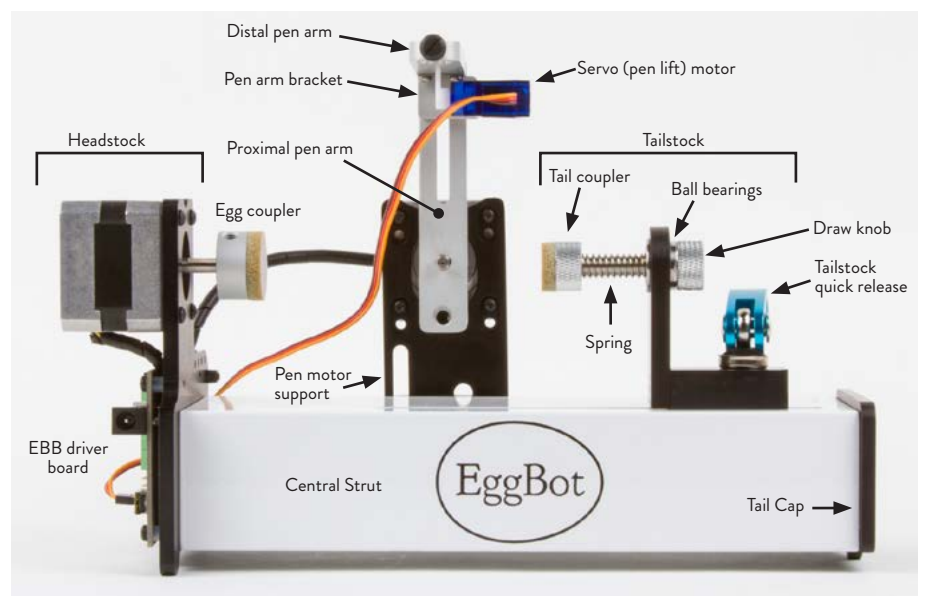

EggBot anatomy, front view

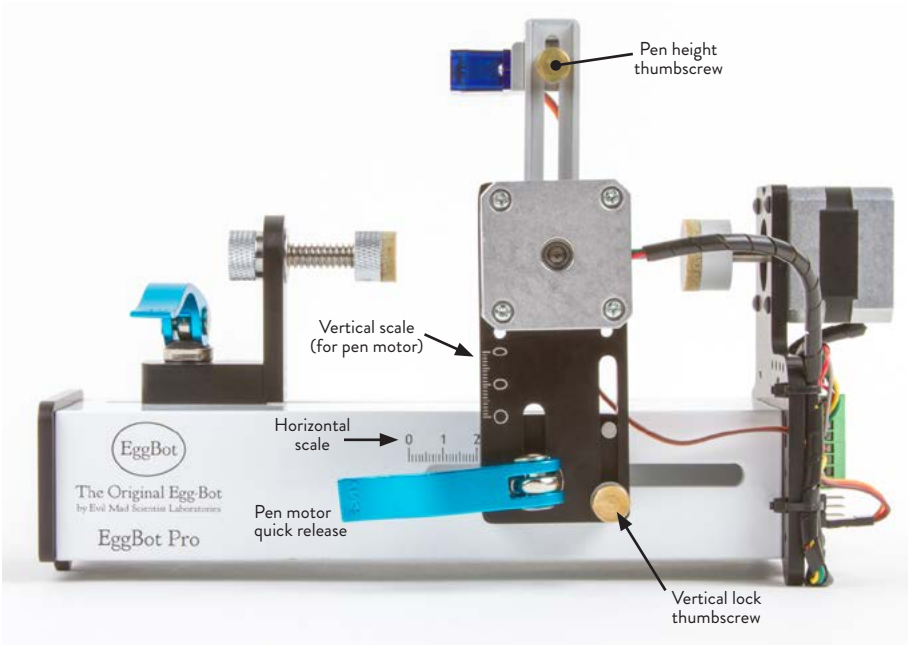

EggBot anatomy, rear view

## Part 2: *Quick Start / Overview*

In brief, here are the steps to getting started with the EggBot Pro:

1) Install the software.

2) Plug in power & USB, and check the pen up & pen down heights.

3) Moving the tailstock into place, center the object that you will print upon between the egg and tail couplers.

4) Center the pen motor horizontally on the widest part of the object.

5) Set the pen motor vertical position: Full up for spheres, halfway down for eggs, etc.

6) Insert a pen, and check that it rides just above the object's surface when the pen is up.

7) Open or create the artwork that you would like to print, and begin plotting from the EggBot interface.

Part 3 of this guide goes through the first items on the list: installing the software and setting up the pen heights. Part 4 explains, in detail, how to physically adjust the EggBot Pro for different types of objects. Part 5 is about the process of actually plotting, and is followed by a section of tips and tricks for using your EggBot.

## Part 3: *Software Setup*

#### 3.1 Installation

You will need to install software on your computer to operate the EggBot. Please begin at the main documentation page: http://wiki.evilmadscientist.com/ebp

From there, click on "Installing software" and follow the directions specific to your operating system. These directions are updated regularly as operating systems change.

The software that you will install includes Inkscape, the superb (and free) drawing program, and a set of extensions that operate the EggBot from within Inkscape. There is also a set of EggBot example files (including a template) that you may wish to download.

#### 3.2 Inkscape and the extensions

Once installed, the EggBot software may be found in the Extensions > Eggbot submenu of Inkscape. All machine control is performed from within the "Eggbot Control" panel. A number of helper extensions are also included.

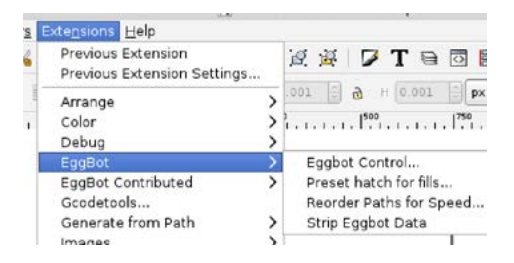

#### 3.3 Setting the "pen up" and "pen down" heights

In this step you will configure the servo motor setpoints.

1) Rotate the pen arm to its upright position. Loosen the pen height thumbscrew, raise it (and the attached parts) to the top of the slot and tighten it in place (*A*).

2) Connect the EggBot to power with its 9V power supply, and to your computer with the USB cable.

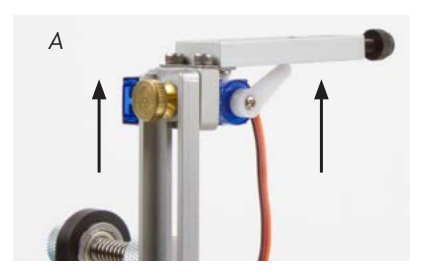

#### *§3.3, Setting the pen heights, continued:*

3) Open Eggbot Control, and click through to the Setup tab (*B*). There, enter the factory calibration values for the EggBot Pro, which are good starting points:

> 65 for the pen up position, and 50 for the pen down position.

4) Select the "Toggle pen up/down" action, and click the "Apply" button. If everything works correctly, the pen lift motor will alternately move to the up or down positions each time that you press Apply.

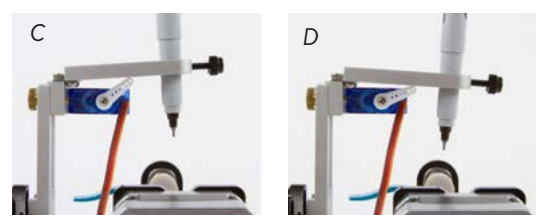

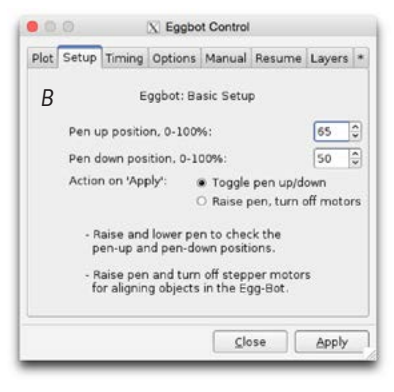

5) Use the control panel to fine-tune the positions. The "Up" position should be several degrees above horizontal (*C*), and the "Down" position several below (*D*). You may find it helpful to insert a pen to weight down the arm.

When printing on an object, the distal pen arm does not normally go below horizontal. Either, it should be almost perfectly horizontal (with the pen tip riding on the object's surface) or lifted up just a little, as in (*C*), when the pen is up during gaps in the drawing.

## Part 4: *Preparing to print with the EggBot Pro*

#### 4.1 Using the Quick Releases

There are two quick releases on the EggBot Pro, at the tailstock and pen motor support.

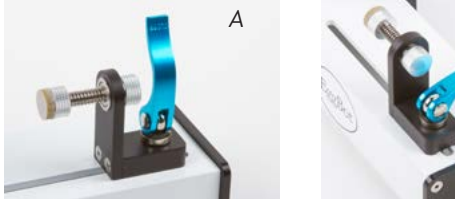

Move the handle of a quick release to the vertical position (*A*) to release (loosen) it or to the directly horizontal position (*B*) to tighten it. Avoid going past horizontal to "flush" (*C*), as the quick release is neither fully loose nor tight there.

Always use two hands when adjusting quick releases: one for the handle, and one to hold the chassis steady (*D*).

If a quick release feels too loose or too tight, you can adjust its tension. First, open the handle to the vertical (released) position. Then, on the inside of the chassis (*E*) turn the blue nut with respect to the handle, no more than ⅛ of a turn at a time. Then, close the handle to test the new tension level.

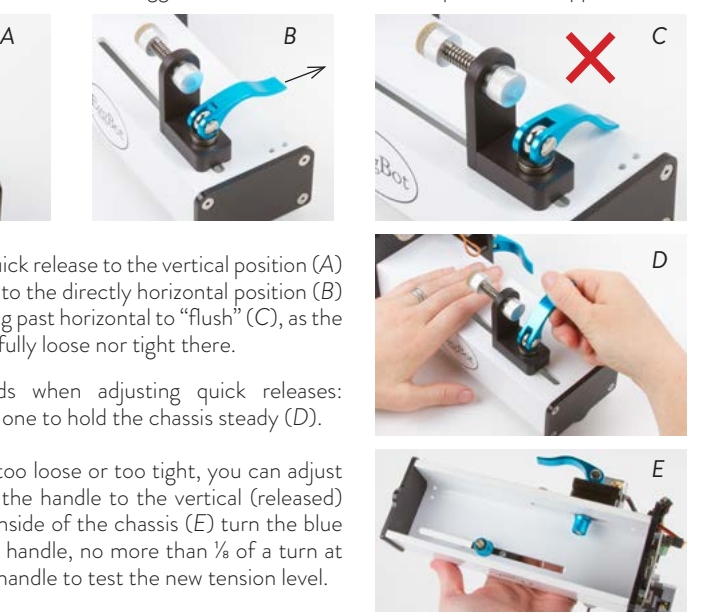

4.2 Inserting an object to print upon: Setting the tailstock position & centering the object

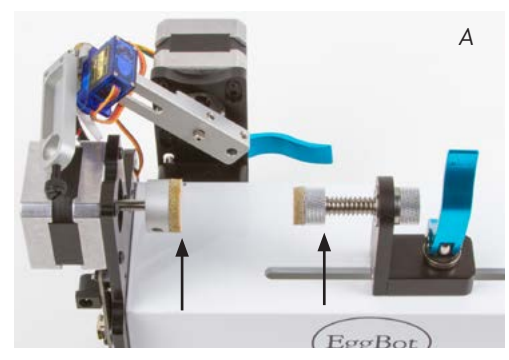

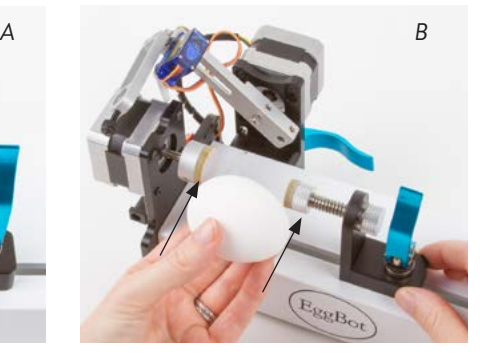

When preparing to print upon an object (a literal or figurative "egg"), the tailstock needs to be in the right position to hold it in place.

Loosen the quick release, so that the tailstock can move (*A*). Observe the positions indicated by the two arrows: the abrasive surface of the egg coupler and the back side of the tail coupler. Using your object ("egg") for reference, move the tailstock so that the distance between these two positions is equal to the length of the object (*B*). Set aside the object, and lock the tailstock in place (*C*).

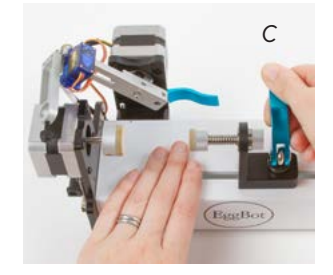

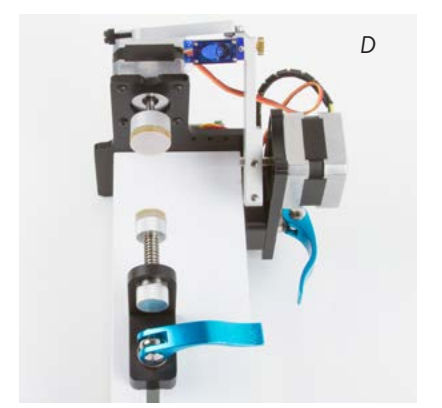

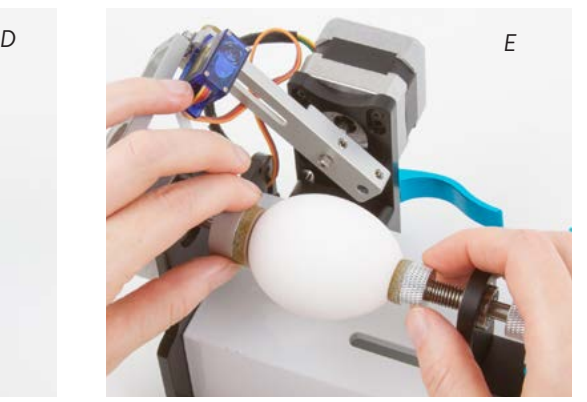

The tailstock should point in a straight line towards the headstock. There is some "play" in the slot, so sight from the tailstock to the headstock (*D*) and correct the tailstock angle if necessary.

With the tailstock in position, you can now insert the object. Pull back on draw knob to make room, and then center the object so that it is gripped between the egg and tail couplers.

For best results, objects to draw upon should be clean, dry, and *at room temperature*. (See end notes 1 and 2.) And for eggs, we generally prefer to orient the "wide" end towards the egg coupler. (See end note 3.)

Rotate the tail and egg couplers to manually spin the object once or twice (*E*), and see how it wobbles in place when you do so. At this point you can fine-tune its centering; an "egg" that is well centered between the couplers will wobble very little as it turns. (If the couplers do not turn freely, double check that the motors are not powered on.)

#### 4.3 Centering the Pen Motor

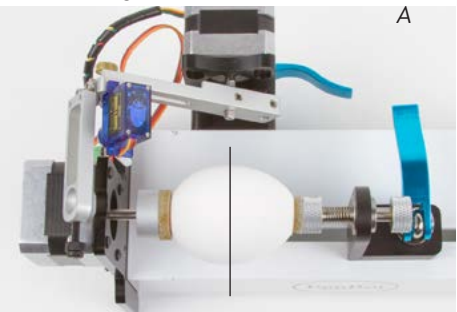

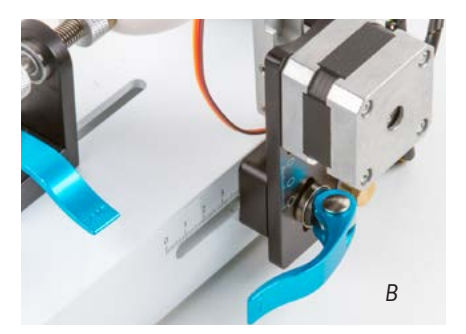

The pen motor quick release is located on the rear side of the EggBot. Release it, and slide the pen motor assembly until the shaft of the motor shaft points directly at the widest part of the "egg" (*A*). Lock the quick release in place (*B*).

For various reasons, it can be helpful to know the horizontal position of the pen motor. To read the horizontal scale, sight along the left edge of the pen motor support. The example shown (*C*) currently reads 3.8.

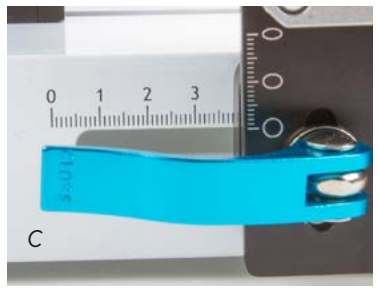

#### 4.4 Setting the vertical pen motor position

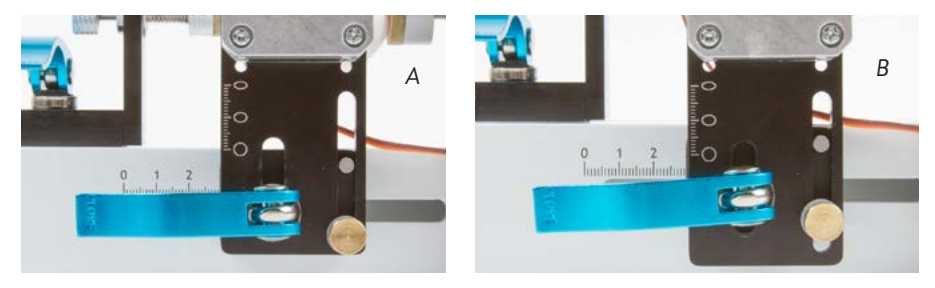

In order to compensate for the curvature of spheres versus egg-shaped objects, the vertical position of the pen motor can be adjusted. Its position is indicated by the vertical scale on the pen motor support. To read the scale, sight along to the top edge of the white central strut.

With spherical objects like golf balls or glass ornaments, the pen motor should be in the topmost position (*A*), indicated by the circle on the scale. Lower positions are for ellipsoids of various aspect ratios. For chicken eggs, a good starting point is indicated by the middle egg-like oval on the scale (*B*). More elongated objects such as turkey eggs may require lower-yet motor positions.

Two elements lock the pen motor support in place: the vertical lock thumbscrew (the brass screw on the pen motor support) and the pen motor quick release.

To change the vertical position of the pen motor:

- 1) Note the pen motor support horizontal position (e.g., the "3.8" value from §4.3 )
- 2) Open the pen motor quick release.
- 3) Loosen the vertical lock thumbscrew, just enough that the pen motor support can slide.
- 4) Move the pen motor support to the desired vertical position.
- 5) Tighten the thumbscrew to lock the vertical position.
- 6) Move the pen motor back to the noted horizontal position.
- 7) Tighten the quick release.

#### 4.5 Inserting a pen, and checking alignment *A*

Bring the EggBot into the "Pen up" state, with the other motors (egg and pen) off. The best way to do this is by using Eggbot Control, from the "Setup" tab (as in §3.3), but with the "Raise pen, turn off motors" action selected.

(Another method is from the "Manual" tab, where the pop-up menu has a "Raise the pen" option.)

Insert a pen into the holder, and lock it in place with the nylon thumbscrew. Lower the pen until it is just above the surface. You can do so with the nylon thumbscrew that holds the pen, with the brass Pen height thumbscrew, or with some combination of the two (*A*,*B*).

Again, the goal is that when the pen arm lowers, and the egg is drawing on the egg, that the arm is dead horizontal.

Viewed from the tailstock end, the tip of the pen should point directly down towards the center line when the pen is down. If necessary, you can move the pen arm towards or away from the pen motor by loosening the set screw on the pen motor shaft (*C*).

The final "preflight" check is to manually move the pen arm over the entire range of the printable surface (*D*).

As you do so, check for several things:

1) Make sure that the pen arm has unimpeded movement over the full range.

2) Make sure that the servo cable moves freely over the full range.

3) Make sure that the pen tip has a fairly consistent height above the surface, over the entire range of travel, like so (*E*):

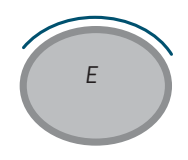

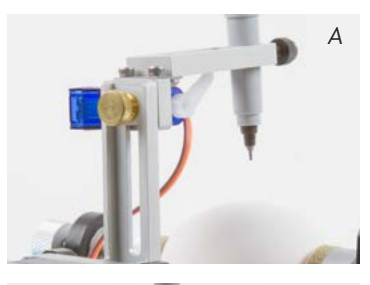

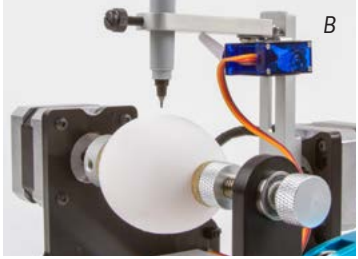

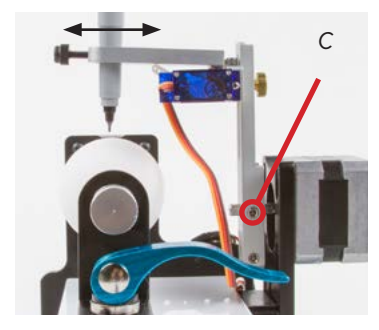

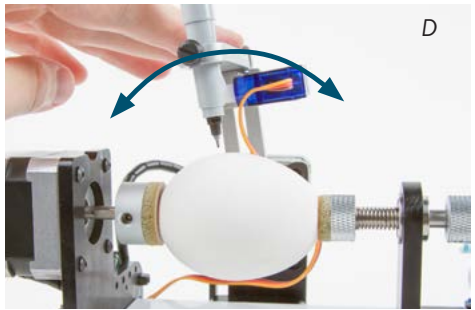

If it does not, you may need to fine tune the alignment:

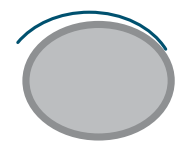

*Move pen arm closer to tailstock §4.3*

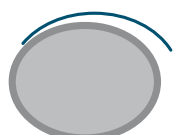

*Move pen arm closer to headstock §4.3*

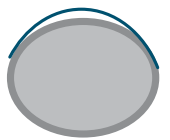

*Lower pen motor vertically §4.4*

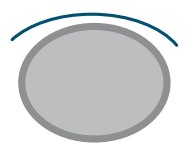

*Raise pen motor vertically §4.4*

## Part 5: *Using the EggBot Pro*

5.1 Making your first plot

*A*

**HELLO WORLD** 

To make a plot, you should begin with an object in the EggBot, a pen in the holder, and the machine in the pen up" configuration. (For your very first, you may want to leave the pen out on the first try, just to watch and make sure that everything looks good.)

Next, you'll need some example artwork. From the set of EggBot example files, open up the "Hello World" (helloworld.svg) example (*A*). Or, use a different file or start from scratch; see the next section.

Raise the pen arm upright, such that the pen points at the middle of the object. From the Plot (first) tab of Eggbot Control (*B*), press "Apply," and the EggBot should print the entire drawing (*C*). It may be helpful to "bleed" some ink out of the tip onto a piece of paper before you begin plotting. That can prevent a blank spot when it starts.

#### 5.2 Preparing artwork for the EggBot

Within Inkscape, it is convenient to start with a document that is 800 pixels tall by 3200 pixels wide. The width corresponds to one full turn of the egg motor, and 800 pixels tall is the approximate travel of the pen motor. (See end note 4.) A template of this size is available as part of the EggBot example set.

An EggBot is designed to draws paths – continuous lines – not bitmap images, and not solid filled regions. Certain object types are automatically treated as paths, for example circles and rectangles. Other types of objects that are made of lines – like outlined text – may need to be converted to paths (Path menu > Object to path) before plotting.

To use multiple colors of pens, use layers within your Inkscape drawing. If you give each layer a name that starts with a number, for example, 1-red, or 2-black, then the Layers tab can plot one layer at a time, so that you may change the pen between layers. The "Smiley face tutorial" in the online documentation walks through this process.

There are many methods for creating filled solid areas that will print well. Use the "Hatch fill" extension (under the Eggbot Contributed extension menu), or see the extended notes on creating filled regions in our online documentation.

One other interesting method is to use StippleGen software to create EggBot-printable stipple drawings from photographs: http://wiki.evilmadscientist.com/StippleGen

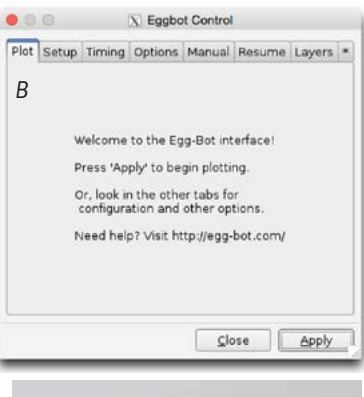

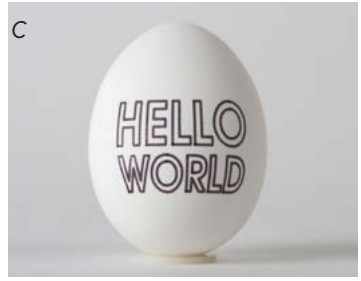

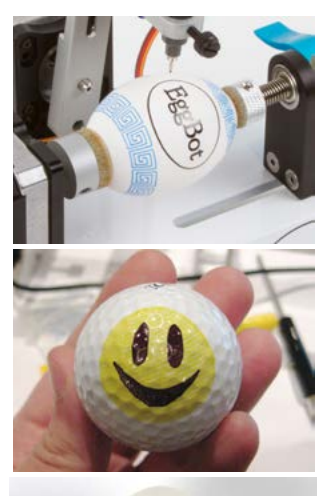

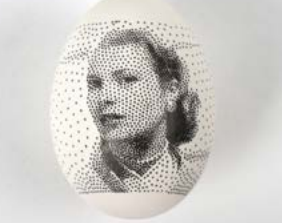

#### 5.3 Hex Driver Storage

There are two small holes drilled in the right, rear corner of the (white) central strut, to provide an easy-access storage point for the two hex drivers.

#### 5.4 High-strength fastener option

Brass thumbscrews are used to adjust the pen height and to lock the vertical position of the pen motor. Alternatives are provided if you desire more holding strength, or if it is simply easier for you.

Use the 8-32 × 3/8" screw, with the original nylon washer, for the pen height screw. Use the 10-32 × 5/8 cap screw w/ washer in place of the vertical lock screw, leaving the original nylon washer in place.

#### 5.5 Extended-range vertical position

If you have a long, skinny object, such that the maximum range of vertical adjustment in §4.4 is not sufficient, there is an extended range available. Remove the four screws that hold the pen motor in place. Slide the motor down ¼" in the big slot, and put the four screws back in, through the *lower* set of four holes. The same range of vertical adjustment is still available, but is now *shifted*, so that it does not start at (and cannot get to) spherical, but rather at egg-shaped. When using the extended range, it is usually also necessary to remove the pen arm from the pen motor shaft, and to re-attach it through the secondary hole near the bottom of the proximal pen arm. (If you do not, the pen arm may bump against the central strut.) The secondary hole is normally used only with the extended range.

#### 5.6 If your cables or wires should become disconnected...

If your servo motor cable or stepper motor wires should become disconnected at some point, here is where they go. Egg motor: Motor 2, red, yellow, green, gray (from top to bottom). Pen motor: Motor 1 (same order). Servo cable: B1 (lowest three pins on left hand side), with brown wire towards pen motor.

#### 5.7 Attaching attachments (Kistka & Diamond Engraver)

Besides the pen holder, there are two other attachments available for the EggBot Pro: a kistka (hot wax tool) and a diamond engraving tool. To attach either, first remove the two indicated hex screws that hold the distal pen arm. They hold down a steel "hinge washer" that clamps the plastic hinge in place. Use those same three components (the two screws and hinge washer) to attach the kistka or engraver tool in place. If you have an older kistka or engraver that does not attach this way, please consult Evil Mad Scientist about upgrading it.

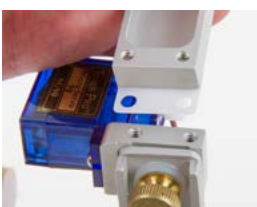

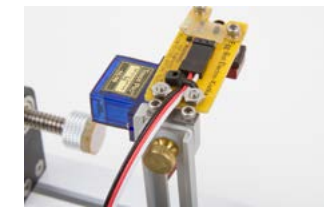

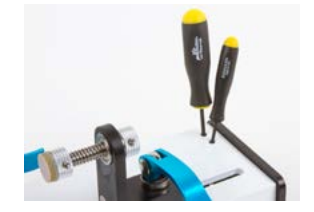

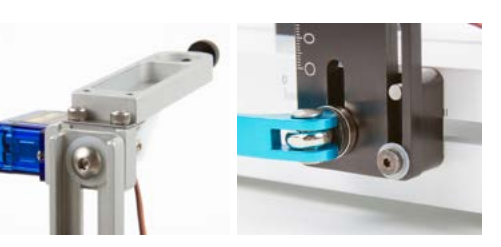

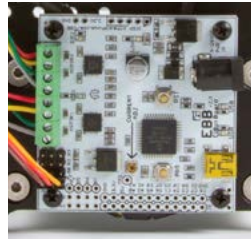

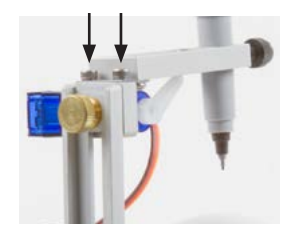

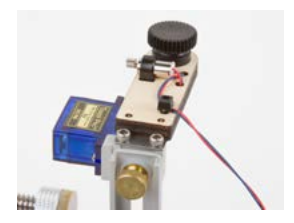

#### End Notes (EggBot Tips and Tricks):

- 1. When working with eggs, leave them out the night before or warm them up in lukewarm water and dry them before drawing. Surface condensation will interfere with most pens.
- 2. When decorating eggs, we recommend working with whole raw eggs. If they come out poorly, you can just crack them and make an omelet. If they come out well, you can blow the eggs (see http://wiki.evilmadscientist.com/blow for tips), and still make an omelet. But if you hard boil an egg first, there's no viable way to keep the shell.
- 3. The "traditional" EggBot coordinate system is such that when you print a drawing, the top of the drawing is oriented towards the headstock, and the bottom edge is towards the tailstock. Over time, we have generally found it best to reverse that, by checking both "Reverse motion of Motor 1 (pen)" and "Reverse motion of Motor 2 (egg)" in the Options tab of Eggbot Control. That way, it is more natural to put the "fat" end of an egg (or the base of a glass ornament) towards the larger egg coupler, where it performs better.
- 4. The motors each turn 3200 steps per revolution, and move one physical step for each pixel on the screen. Thus 3200 pixels wide gives exactly one full rotation of the egg motor. The vertical value of 800 steps corresponds to 90°, or ¼ turn of the pen motor. The actual vertical area available to print on depends on the shape and size of both your object and pen. The 800 step figure is an excellent starting point.
- 5. Once the EggBot is set up for a given type of object (golf balls, large chicken eggs, 3" glass ornaments, etc.), very little setup is required for each individual object. That said, it is helpful to manually spin an object in place a couple of times to ensure that it is well centered between the couplers.
- 6. If the motors do not move *but* (1) everything looks correct, and (2) your computer doesn't report any errors, *triple check* that the 9 V power supply is plugged into a working outlet.
- 7. For reasons of geometry, text and graphics may look "stretched" when drawn on an egg, as opposed to on a sphere. You may wish to stretch graphics horizontally to compensate. A good starting value for chicken eggs is 150% horizontal stretch.
- 8. To pause a plot while plotting, press the "PRG" button on the EBB driver board, and wait a moment for it to finish the current stroke. You can resume your plot using the "Resume" tab in EggBot Control. (Pressing "RST" to reboot the EBB will halt immediately, but much less gracefully. It does not allow resuming.) Sadly, the "Cancel" button shown while Eggbot Control is executing has no effect, due to a known issue within Inkscape.
- 9. Almost any pen, pencil, crayon, stylus, or other marking tool that fits in the holder can be used in the EggBot. See additional notes at: http://wiki.evilmadscientist.com/pens
- 10. The EggBot Pro can normally fit objects up to 4.5 inches long. But, with a trick, one may be able to fit objects up to 6.25 inches long: Loosen up the nut below the tailstock quick release by several turns; you can actually reverse the tailstock, so that it faces the other way. You can then unscrew the draw knob, and reverse the "spring plunger" assembly so that it faces towards the egg motor again. (The quick release cannot be operated when the plunger is backwards, so lock the quick release before re-attaching the draw knob.)
- 11. A rubber washer is included. The abrasive surface of the egg coupler works well for most surfaces, but is less good on others, such as smooth glass. If you have trouble gripping a given object, try putting the rubber washer between the object and the egg coupler.
- 12. Clean the EggBot pro only with a soft, clean cloth. The non-electronic metal parts may be cleaned with a cloth moistened with soap and water if needed. Avoid other cleaners and solvents. The tailstock bearings and quick release pins are greased, and may be susceptible to corrosion if the grease is removed. Do not wet the motors, cables, or controller board.

### Extensive online documentation  $\mathcal{C}$  resources for EggBot Pro: wiki.evilmadscientist.com/ebp

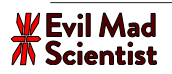